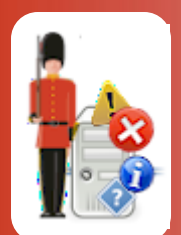

# Configuring HTML Availability Monitoring

*With Sentry-go Quick & Plus! monitors*

© 3Ds (UK) Limited, November, 2013 [http://www.Sentry-go.com](http://www.sentry-go.com/)

*Be Proactive, Not Reactive!*

Ensuring your web site & key pages are available to users and customers in a timely fashion is extremely important. Likewise, ensuring the pages delivered are correct is also of key importance. Checking these pages manually is a time consuming exercise, yet without performing them, the first report of any problems is usually in an e-mail from a user who can't get your site to work. If no report is made and the problem continues undetected, who knows how many users will be inconvenienced or potential customers go elsewhere ?

Sentry-go allows you to check one or more web pages either locally or remotely. In effect, the monitor runs as a background web browser, periodically checking the pages you define. When a check is made you can ...

- Check that the page is accessible, optionally within a given time.
- Check that the page returned contains the given text
- Check that the page returned doesn't contain specific text (e.g. error text)
- Check that the page returned hasn't been updated (based on the date returned by the server)
- Check that the page returned hasn't been changed updated (based on the page's content)

### In this guide

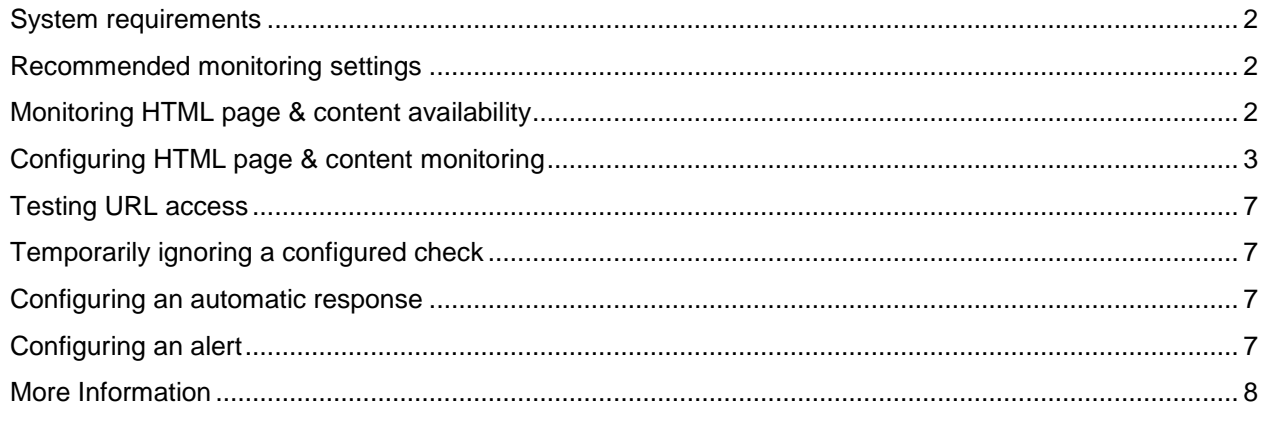

# <span id="page-1-0"></span>System requirements

This component is fully compatible with both Sentry-go Quick Monitors v6 and above, and Sentry-go Plus! v6 monitors and above.

### <span id="page-1-1"></span>Recommended monitoring settings

It is recommended that your web sites are monitored for availability (especially external, customer-facing sites) as well as verifying content delivery in a timely manner. For important sites, checking the actual content of the delivered page is also recommended to ensure errors are not being delivered to the browser.

# <span id="page-1-2"></span>Monitoring HTML page & content availability

To monitor HTML page & content availability, simply configure the monitor and select the "HTML" tab.

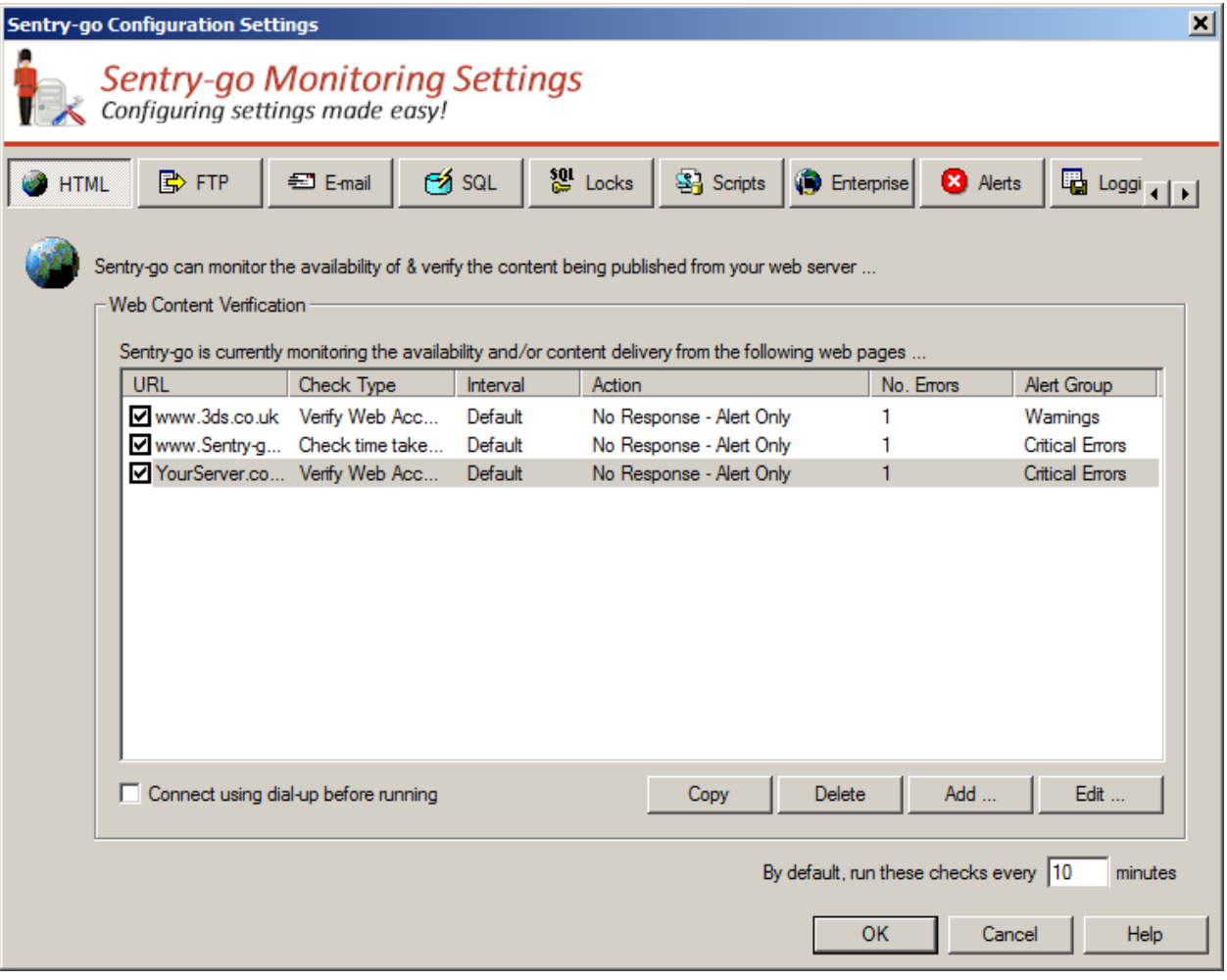

#### **Connect using dial-up before running checks**

Tick this option if your server isn't permanently connected to the network & you want Sentry-go to use dial-up to connect prior to running HTML checks.

For more information, please see the "Sentry-go Dial-up Networking guide.

### **By default, run these checks every (mins)**

This value specifies how often, in minutes, Sentry-go should check that the defined web sites & URLs can be accessed and are delivering the appropriate page(s)/data etc. This value can be overridden for individual pages by scheduling those checks to run at specific times. To do this, select the "Schedule" tab from the Add/Edit window.

# <span id="page-2-0"></span>Configuring HTML page & content monitoring

To monitor a new URL, or edit an existing one, select the Add or Edit option from the main window.

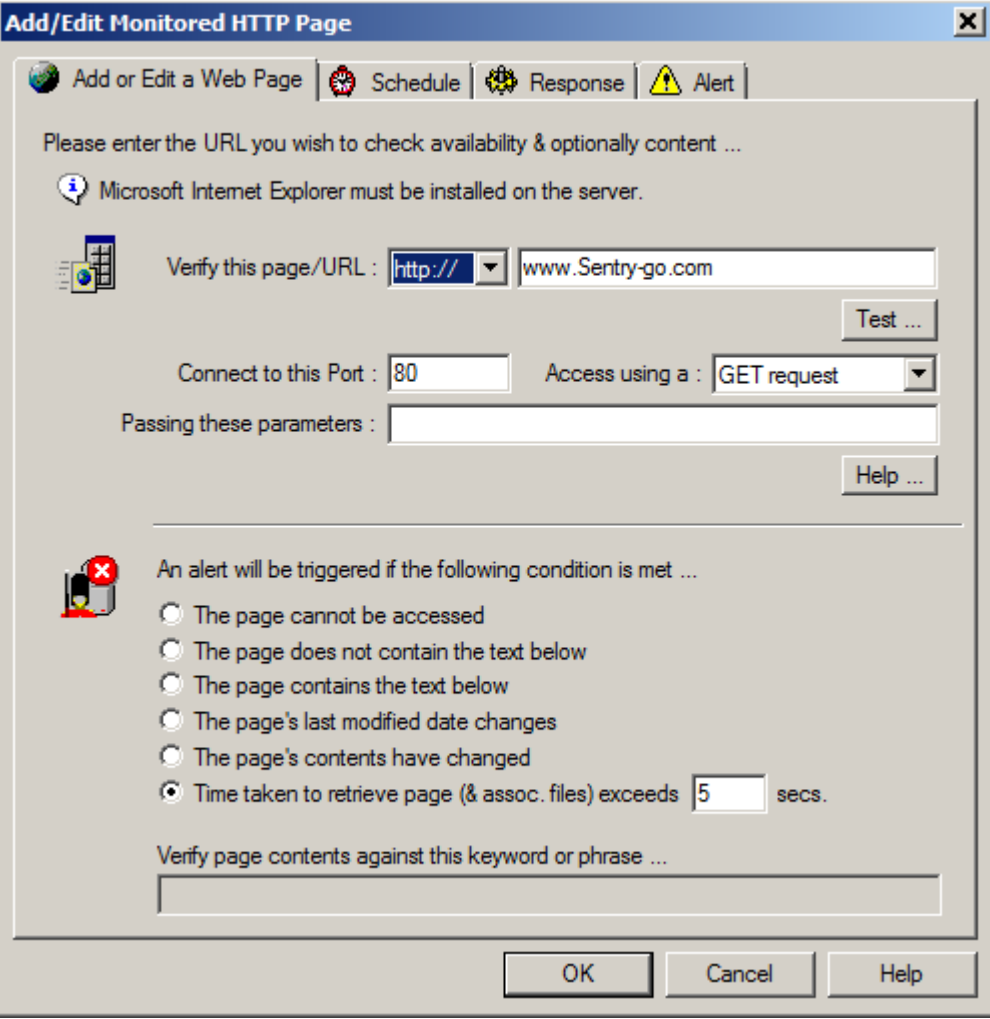

From here you can define which web site & URL you wish to check and how it should be verified.

### **Verify this Page (http:// or https://)**

Select the type of access you wish to use for the page ...

- Select http:// for normal web site access over a non-secure connection. For most pages & sites, HTTP should be used.
- Select https:// for a connection using secure sockets. Only sites that have been configured to use a secure connection will work with this option.

### **Verify this Page (URL)**

This is the full path (URL) of the page you wish to access and optionally verify. It should be entered in the format <Server>/<Page> - e.g. www.Sentry-go.com or www.Sentry-go.com/index.htm.

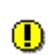

Be careful when specifying a page that contains frames. The frames page itself will be verified (e.g. for contents etc.) as opposed to the individual pages it contains. To check an individual page, specify its direct URL in this field instead of the frames page.

Do not include the http:// or https:// prefix in this field. The previous selection will tell Sentry-go how the page should be accessed.

- ⊙ Parameters can be specified for both GET and POST requests.
	- For GET requests, parameters can be specified, as they would be from your web browser, as part of the URL itself – in the format …

<Server>/<Page>?<Param1>=<Value>&<Param2>=<Value>

For example, [www.MySite.com?txtName=Sentry&txtType=1](http://www.mysite.com/?txtName=Sentry&txtType=1)

Do not encode the parameters. This will be done automatically at run time.

 For POST requests, parameters are passed using the parameters field below. See below for more information.

#### **Connect to this Port**

All web servers listen on a given port for inbound requests from client browsers. The default ports for a web server are port 80 for HTTP requests and 443 for secure connections. However, if your web server uses a different port, maybe for an intranet connection or where two or more web servers run from the same machine, this can be overridden here.

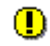

If in doubt, leave the defaults - i.e. 80 for HTTP and 443 for HTTPS pages.

### **Testing URL access**

Once defined, click the "<->" button to verify that the server/URL specified can be accessed by the monitor, given the options entered. See below for more details.

#### **Pass these parameters**

If the request type is a POST and you wish to pass additional parameter information to the target page, you can enter them here.

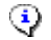

When entering parameters, use the following format …

<Param1>=<Value>&<Param2>=<Value> etc.

Do not enter the "?" and do not encode the parameters. They will be encoded automatically at run time.

#### **Trigger an alert if the page cannot be accessed**

Select this option if you simply wish to ensure that the web server & the web page is available & being delivered by the web server.

 $\circ$ Redirected pages are handled automatically by the monitor. If your page one or more redirects, Sentrygo will attempt to resolve these before determining whether access is available or not.

Some sites or ISPs display a more friendly message if access to a site is unavailable. If a failed access results in such a web page being displayed, the "access " check will succeed and not trigger an alert, even though the target page was unavailable.

If your server connects using such a method, we recommend verifying the contents of the page (below) to ensure known text is being presented. Using this method, you can verify that the actual page being displayed is the one you expect to see.

### **Trigger an alert if the page does not contain the text below**

Select this option if you wish to check that the returned page contains some known text. Enter the appropriate text in the field below. If this text is not found in the returned page, an alert will be triggered.

⊙ In order to trigger an alert correctly, the text entered must not appear in any error page generated by your web site. A unique text string, rather than a single word is recommended for this text.

If the text contains HTML tags (e.g. for formatting etc.), you must take these into account when entering the text here. The check succeeds or fails based on an exact text-based match, though the check is not case sensitive.

#### **Trigger an alert if the page contains the text below**

Select this option if you wish to check for an error (or error text) being returned. Enter the appropriate text in the field below. If this text is found in the returned page, an alert will be triggered.

 $\odot$ In order to trigger an alert correctly, the text entered must not normally appear in the page that should be shown by the URL. A unique text (error) string, rather than a single word is recommended for this text.

If the text contains HTML tags (e.g. for formatting etc.), you must take these into account when entering the text here. The check succeeds or fails based on an exact text-based match, though the check is not case sensitive.

#### **Trigger an alert if the page's last modified date changes**

Select this option if you wish to be informed when the page's last modified date changes from one check to another. This can be useful if you want to ensure no unauthorised changes are being made.

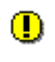

Some pages (such as dynamic pages) do not generate a last modified date. In this case, you must verify the page using an alternate method.

⊙

To check the information available for a given page, enter the URL and click the "<->" button to test HTTP or HTTPS access. If successful, the resulting page's headers are shown, allowing you to see which fields are returned (e.g. the "Last-Modified" header etc.)

#### **Trigger an alert if the page's contents have changed**

Select this option if you wish to be informed when the page's contents change from one check to another. As with the above check, this can be useful if you want to ensure no unauthorised changes are being made (but with this check, no reliance on the last modified date.

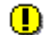

Do not select this check for dynamic pages that change content each time the page is retrieved.

#### **Trigger an alert if the time taken to retrieve the page**

Select this option to ensure that the page (and any <IMG> tagged graphics) is returned within the number of seconds specified. If the time taken exceeds this value, or any of the associated tags cannot be accessed, an alert will be triggered.

⊙ This check scans the page and attempts to load <IMG> tags. Other types of tag, such as files or hyperlinks (<A>) are not verified. To verify the accessibility of other links etc., you should define them as separate monitoring checks.

If the target link (the SRC directive from the <IMG> tag) is unavailable or cannot be accessed, an alert is also triggered.

# <span id="page-6-0"></span>Testing URL access

Before saving your settings, you can optionally check connectivity to the defined web server & the target URL by clicking the "Test …" button. When selected, the Client Console connects to the target monitoring server (the server being configured) in order to run the test, the results of which are then displayed in the resulting web page.

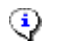

In order to check the configuration, the target Sentry-go monitor must be running with web reports enabled.

The monitoring check itself is not run, only connectivity to the web server & access to the defined URL (using the method specified) is verified at this stage.

The parameters, along with the test results are shown on the web page.

- If successful, the web page's HTTP headers & raw contents are displayed. You can use these to help determine the information available from the site and the types of verification you might wish to perform.
- If an error occurs, details will be displayed. In some cases, these errors may be obvious and easily corrected e.g. a misspelled URL; in others, additional diagnostic information may be found in the Sentry-go log file, accessible on the server or via the web reports menu.

For more information on the Sentry-go log file, see the "Configuring Logging Options" guide.

### <span id="page-6-1"></span>Temporarily ignoring a configured check

In some cases, you may wish to exclude a check from monitoring without removing it permanently. To do this, simply remove the "tick" or check against the entry you wish to ignore in the main list.

### <span id="page-6-2"></span>Configuring an automatic response

In the event an error is detected, Sentry-go can be configured to optionally respond automatically - i.e. to take action itself.

To configure this, select entry from the list and click Edit. On the resulting window, select the "Response" tab.

♦ For more information on the options available as well as details on how to configure automatic responses, please see the "Configuring Automatic Responses" guide.

### <span id="page-6-3"></span>Configuring an alert

In the event an error is detected and either no automatic response is defined or the response doesn't resolve the fault, an alert will be triggered. Depending on the monitor's general settings, you can either notify one or more contacts individually, or specify the alert group you wish to inform.

To configure these options, select the entry from the list and click Edit. On the resulting window, select the "Alert" tab.

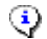

For more information, please see the "Configuring Sentry-go Alerts" guide.

# <span id="page-7-0"></span>More Information

If you need more help or information on this topic …

- Read all [papers/documents on-line.](http://www.sentry-go.com/papers.aspx)
- Watch [demonstrations & walkthrough videos on-line.](http://www.sentry-go.com/sentry-go-viewer-home.aspx)
- Visit [http://www.Sentry-go.com.](http://www.sentry-go.com/)
- Contact our [Support Team.](mailto:Support@Sentry-go.com?subject=Help%20with%20Sentry-go%20Configuration)

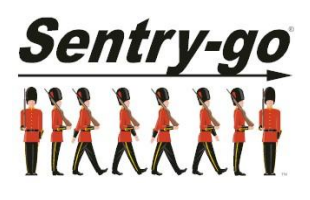

*Sentry-go, © 3Ds (UK) Limited, 2000-2013 East Molesey, Surrey. United Kingdom T. 0208 144 4141 W. http://www.Sentry-go.com*